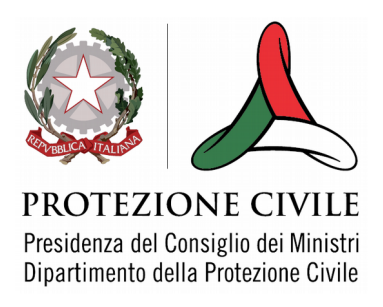

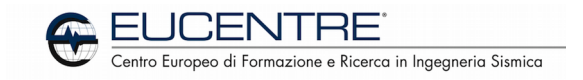

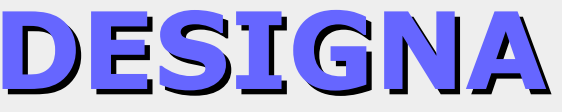

(**D**istributed **E**nvironment to **S**upport **I**ndividual and **G**eneral **N**eeds **A**ccomodation)

# **MANUALE PER LA STRUTTURA RICETTIVA**

v. 1.3 del 18 gennaio 2017

## **Indice**

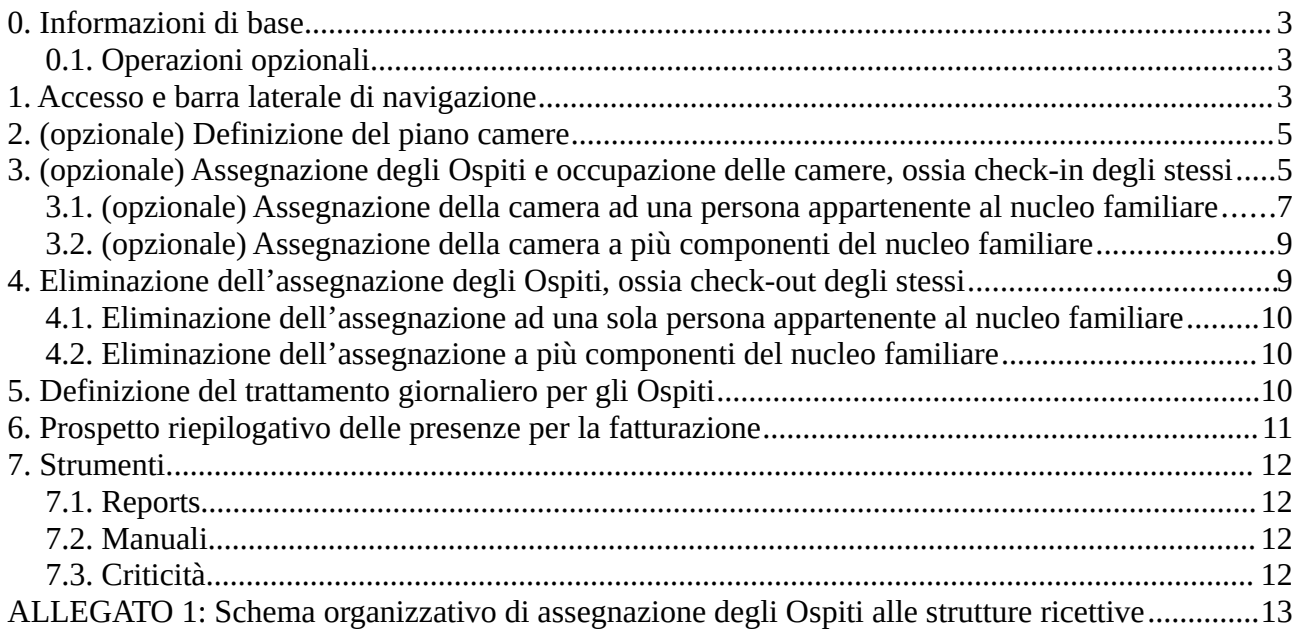

## **0. Informazioni di base**

Il Sistema DESIGNA è stato realizzato dalla Fondazione EUCENTRE, centro di competenza del Dipartimento Nazionale della Protezione Civile, per conto ed in stretta collaborazione con lo stesso Dipartimento, al fine di supportare tutti gli Enti ed Operatori nella gestione delle necessità di alloggio delle persone coinvolte in Emergenze come terremoti, alluvioni, frane.

#### **ATTENZIONE:**

#### **L'uso del sistema è riservato agli operatori di Protezione Civile ed ai gestori delle strutture ricettive che ospitano cittadini coinvolti nell'emergenza. Chiunque utilizzi il sistema senza autorizzazione commette un illecito e potrà essere denunciato alle competenti autorità.**

Perché DESIGNA possa svolgere correttamente il proprio compito è fondamentale che le informazioni relative alle persone assistite – contenute in un database centralizzato – vengano costantemente tenute aggiornate da parte dei diversi livelli in cui è strutturata l'organizzazione di gestione dell'Emergenza.

## **0.1. Operazioni opzionali**

Nel presente manuale vengono descritte tutte le operazioni effettuabili, in base alla categoria di utenti di appartenenza.

Alcune di queste sono opzionali, quindi possono essere effettuate a discrezione dell'operatore ma non sono obbligatorie. Tali operazioni sono evidenziate dalla presenza della parola "opzionale" all'inizio del titolo del relativo capitolo, dallo sfondo giallo chiaro e dal colore del testo grigio anziché nero.

Ovviamente, per velocizzare la lettura e rendere più rapidamente operativo il sistema, tali parti del manuale possono essere saltate senza pregiudicare l'operatività.

# **1. Accesso e barra laterale di navigazione**

Per accedere al sistema, usando un browser digitare l'indirizzo seguente:

[http://designa.eucentre.it:8080](http://193.206.66.109:8080/signa)

Verrà visualizzata la seguente maschera di immissione:

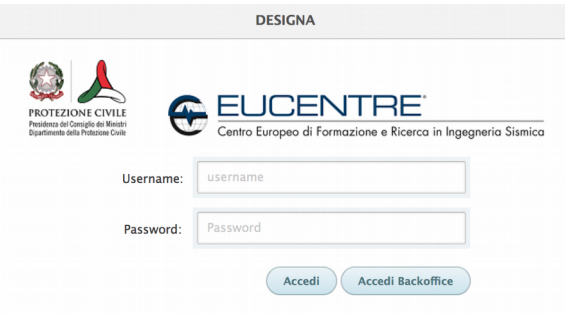

*Fig. 1*

Inserire nei campi relativi il nome utente e la password forniti e cliccare sul pulsante "Accedi".

Il sistema verifica se sono stati salvati i dati relativi alle presenze del giorno precedente: in caso contrario mostra un messaggio di avviso ed obbliga l'operatore ad effettuare tale salvataggio. Viene visualizzata la pagina "Home" in cui vengono visualizzate le informazioni di base della Struttura Ricettiva.

Sono inoltre presenti due "link":

- Cliccando su "Stampa Elenco Presenti" si ottiene la visualizzazione (eventualmente stampabile) dell'elenco delle persone presenti, con il totale delle stesse e dei nuclei familiari di appartenenza. - Il medesimo elenco, cliccando su "Esporta Elenco Presenti (Excel)" è scaricabile su file formato XLS.

Sulla sinistra viene visualizzata la barra di navigazione che segue:

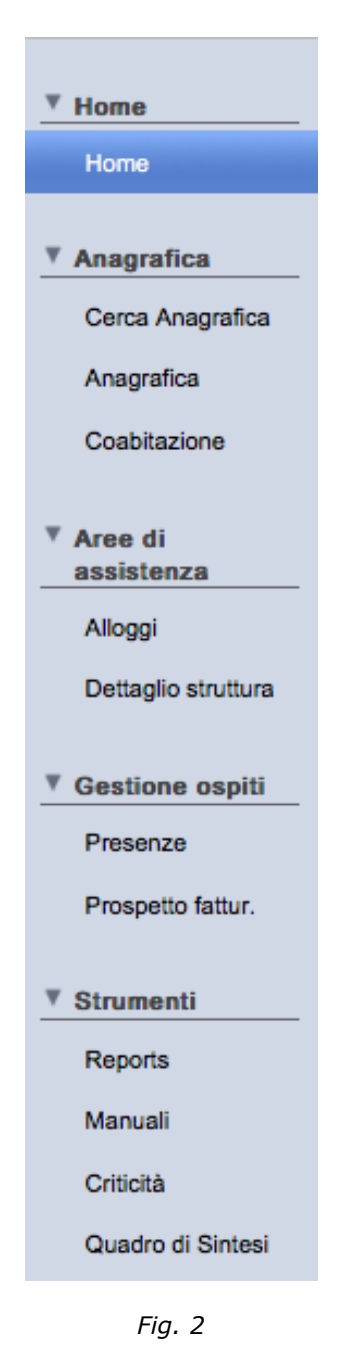

# **2. (opzionale) Definizione del piano camere**

Volendo avere una visione rispondente alla realtà della sistemazione degli Ospiti nella struttura è possibile (ma non obbligatorio) procedere alla creazione delle camere, per ciascuna delle quali va definito il numero di posti letto.

Qualora non venga effettuata questa operazione, gli Ospiti verranno messi tutti nell' "Area di attesa".

Per procedere alla creazione delle camere, cliccare (sulla barra laterale) sulla voce "Alloggi" quindi sul pulsante in basso "Crea nuovo alloggio". Verrà proposta la seguente maschera:

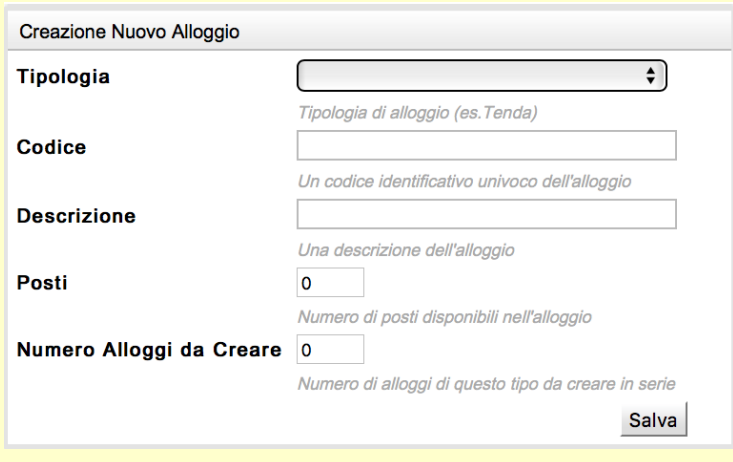

*Fig. 3*

In "Tipologia" andrà inserito "Camera";

In "Codice" il numero della camera:

In "Descrizione" si consiglia di ripetere il numero della camera, al limite con qualche caratteristica particolare (es. 101 con doccia, 102 con bagno, ecc.);

In "Posti" il numero di posti letto della camera.

Qualora ci siano più camere con le stesse caratteristiche è possibile immettere nel campo "Numero alloggi da creare" il numero delle stesse: alla pressione del pulsante "Salva" verranno create (e potranno successivamente essere modificate).

# **3. (opzionale) Assegnazione degli Ospiti e occupazione delle camere, ossia check-in degli stessi**

Gli Ospiti verranno assegnati alla Struttura Ricettiva dalla struttura di Protezione Civile competente (DPC, Regione, Comune, ecc.) e posti nella relativa Area di Attesa.

Per quanto l'assegnazione degli Ospiti alle camere renda più completo e preciso il quadro complessivo, questa operazione non è obbligatoria: la gestione degli Ospiti sarà quindi possibile anche lasciandoli in "area di attesa".

Volendo assegnare le camere si proceda come descritto nel seguito.

Cliccando su "Alloggi" nella barra laterale, viene visualizzata la situazione di occupazione dell'Area di Attesa e delle camere:

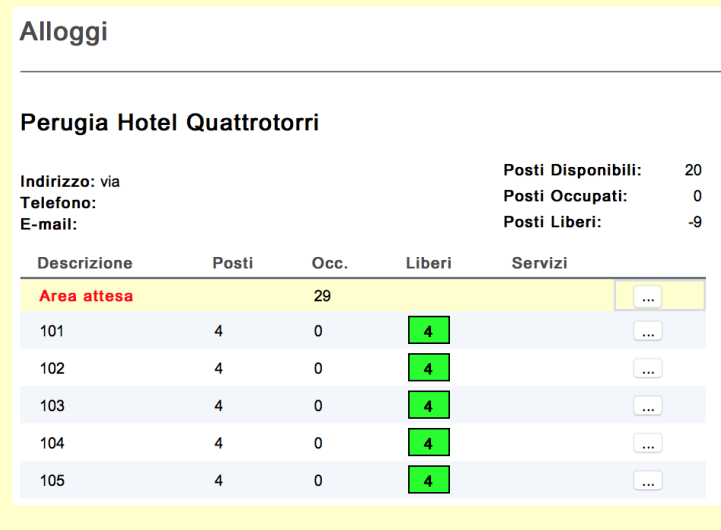

*Fig. 4*

Cliccando sul pulsante "..." sulla destra dell'Area di Attesa, si ottiene la visualizzazione dell'elenco degli occupanti la stessa:

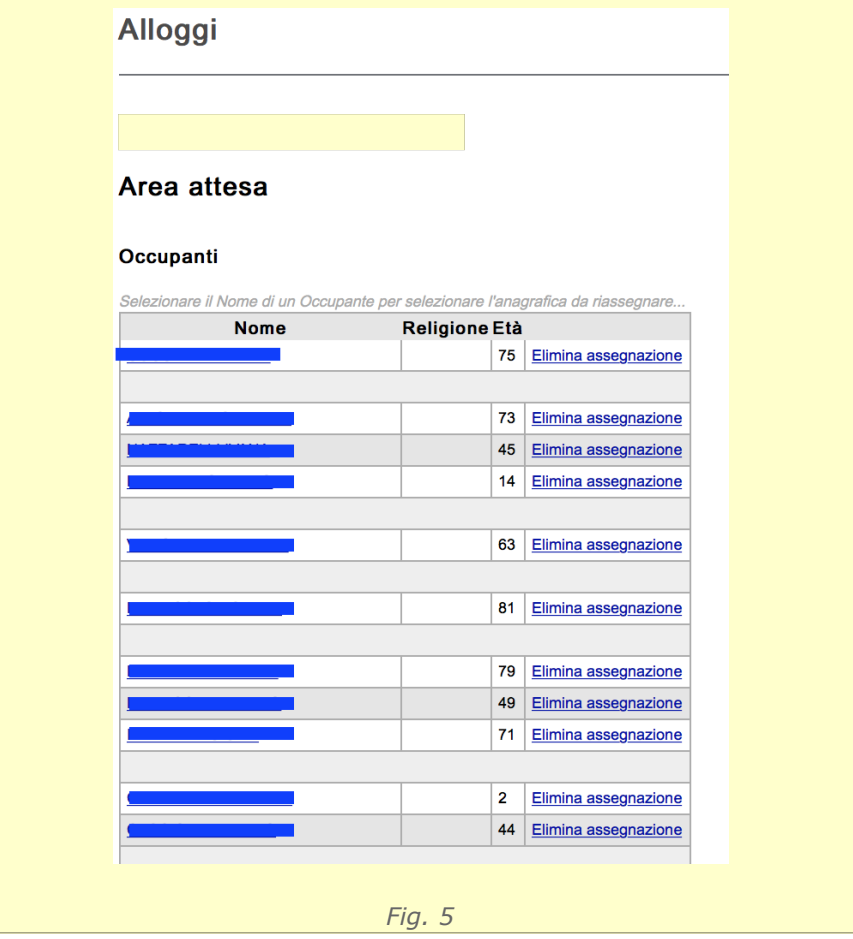

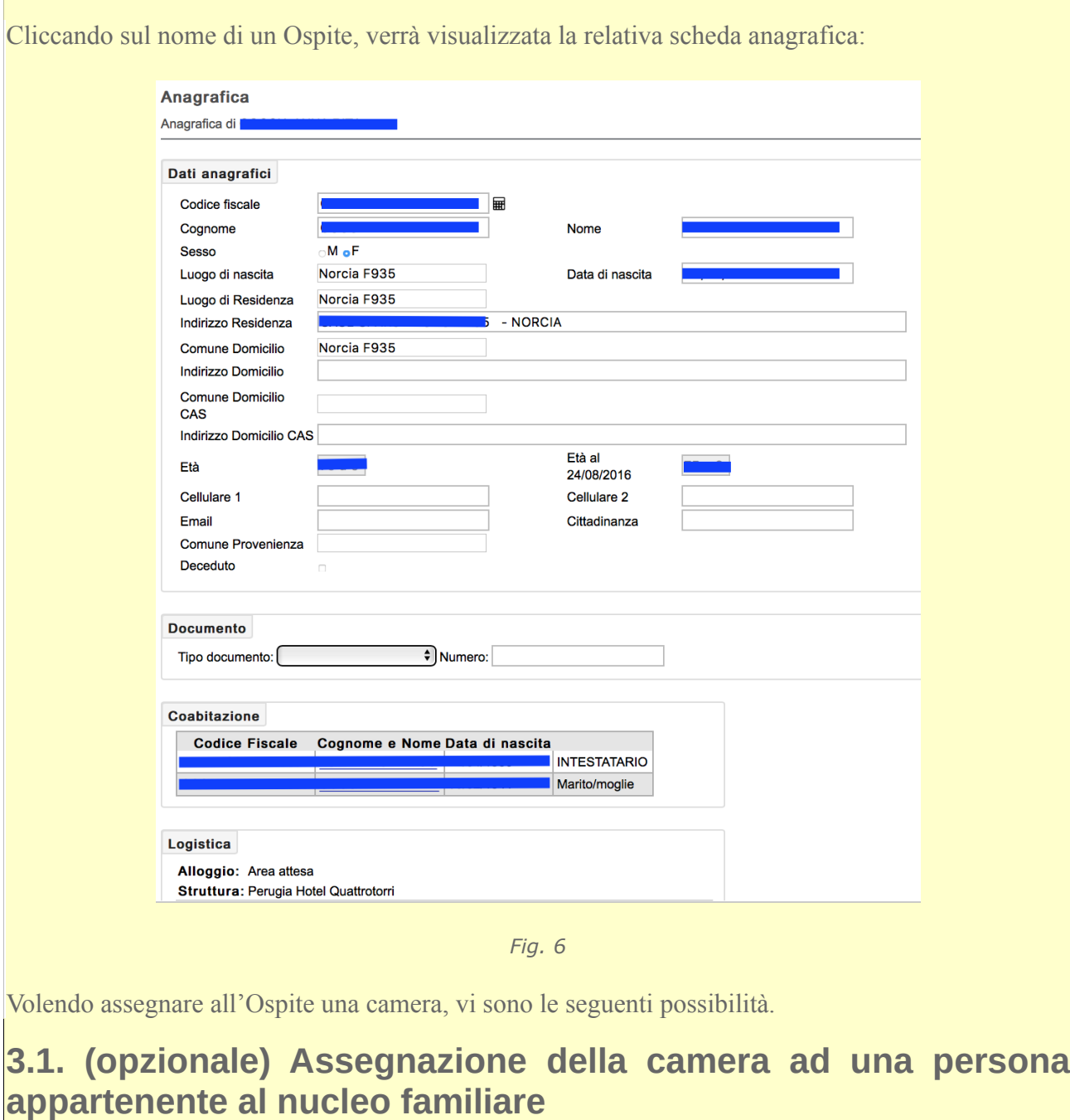

 $\mathbb{R}^2$ 

Cliccare sul pulsante in basso "Assegna Alloggio": verrà visualizzata la seguente maschera:

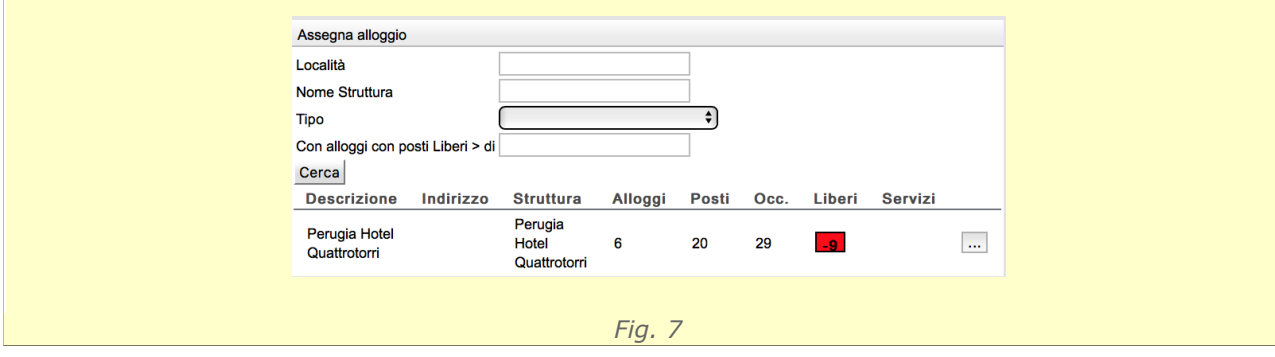

Cliccando sul pulsante "..." a destra del nome della Struttura Ricettiva si otterrà la visualizzazione seguente:

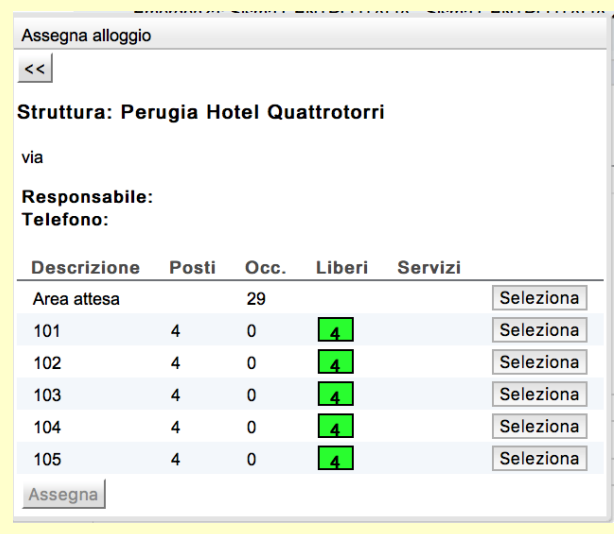

*Fig. 8*

Cliccando sul pulsante "Seleziona" a destra della camera prescelta si otterrà la visualizzazione dell'occupazione della stessa e quindi, cliccando sul pulsante "Assegna" verrà visualizzata la seguente maschera:

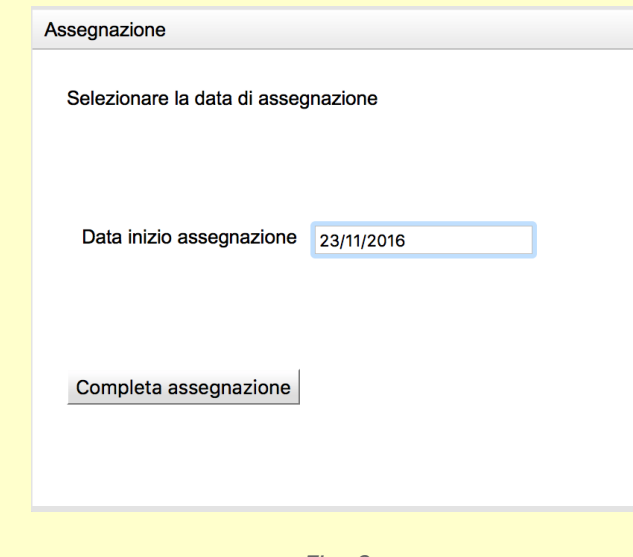

*Fig. 9*

In cui dovrà essere inserita la data iniziale dell'assegnazione e, cliccando sul pulsante "Completa assegnazione" la persona verrà spostata nell'alloggio selezionato.

### **3.2. (opzionale) Assegnazione della camera a più componenti del nucleo familiare**

Dalla scheda della persona (v. precedente punto 3) cliccare nella barra laterale su "Coabitazione": verrà visualizzata la relativa scheda riportante i dati di tutte le persone appartenenti alla stessa coabitazione, riportata dell'immagine che segue.

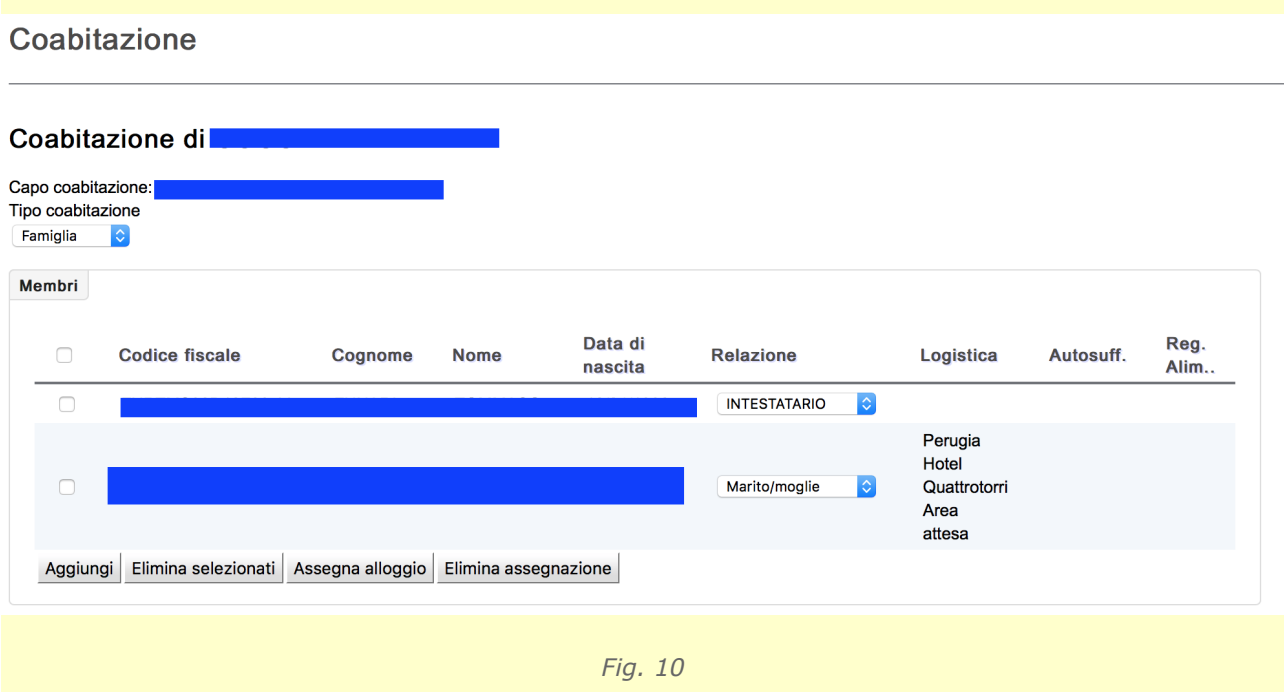

Selezionando la casella a fianco di "Codice fiscale" verranno automaticamente selezionati tutti i componenti del nucleo familiare.

Se invece si vuole assegnare solo qualche componente, selezionare la casella a sinistra dei prescelti. Cliccare quindi su "Assegna alloggio": si arriverà quindi alla maschera di cui alla precedente fig. 7. Seguire quindi la procedura descritta dopo tale figura.

## **4. Eliminazione dell'assegnazione degli Ospiti, ossia check-out degli stessi**

Al termine della permanenza degli Ospiti è necessario eliminare l'assegnazione degli stessi presso la struttura. Analogamente all'assegnazione, anche per l'eliminazione dell'assegnazione si ha la possibilità di effettuarla per singolo Ospite o per nucleo di coabitazione, come descritto nei punti seguenti.

### **4.1. Eliminazione dell'assegnazione ad una sola persona appartenente al nucleo familiare**

Per procedere all'eliminazione dell'assegnazione, dalla maschera "Alloggi" (v. Fig. 5) cliccare sulla dicitura "Elimina assegnazione" sulla destra del nome dell'Ospite.

Verrà visualizzato un messaggio che richiede la conferma dell'eliminazione, che in caso affermativo verrà effettuata.

**NOTA**: L'eliminazione di una persona da una camera implica lo spostamento della stessa nell'area di attesa della struttura, mentre l'eliminazione di una persona dall'area di attesa fa uscire la persona dalla struttura (e, quindi, ne consente l'assegnazione ad altra struttura).

### **4.2. Eliminazione dell'assegnazione a più componenti del nucleo familiare**

Seguire quanto indicato nel precedente punto 3.2, cliccando sul pulsante "Elimina assegnazione" dopo aver selezionato l'intero nucleo di coabitazione o i diversi componenti da eliminare.

Verrà visualizzato un messaggio che richiede la conferma dell'eliminazione, che in caso affermativo verrà effettuata.

# **5. Definizione del trattamento giornaliero per gli Ospiti**

Giornalmente è necessario definire per tutti gli Ospiti il trattamento ottenuto: tale operazione (come già segnalato al precedente punto 1) è obbligatoria per consentire l'operatività sui giorni successivi. Per far questo, dalla barra laterale cliccare su "Presenze": verrà visualizzata la maschera che segue, da cui selezionare la data di interesse.

#### **Presenze**

#### **Gestione presenze Hotel**

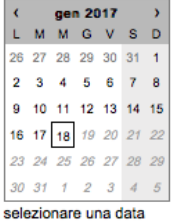

#### Presenze del giorno 18/01/2017

Dati non salvati. Premere "SALVA PRESENZE" per confermare

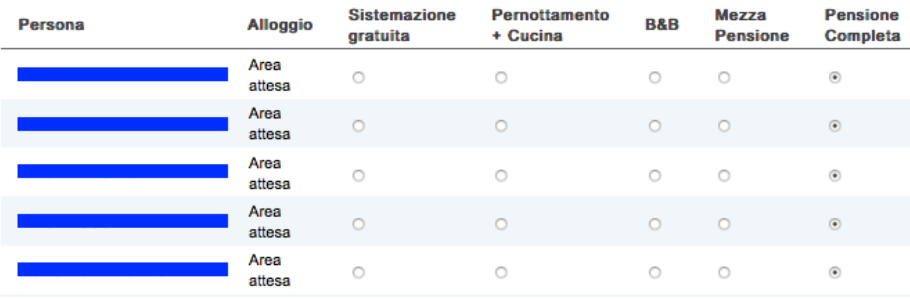

*Fig. 11*

Sarà necessario, per ciascun Ospite, indicare il trattamento ottenuto (Gratuità, B&B, Mezza Pensione o Pensione Completa oppure Pernottamento e Cucina).

Si noti che il sistema ripropone, per ciascun Ospite, il trattamento ottenuto nel giorno precedente: qualora, quindi, non vi siano state variazioni, si potrà semplicemente cliccare sul pulsante "Salva" per confermare i trattamenti.

Ogni Ospite deve obbligatoriamente avere associato un trattamento, per cui il sistema non consente il salvataggio qualora tale informazione sia assente per qualche Ospite.

La tipologia di trattamento potrà comunque essere variata anche successivamente, fino all'effettuazione della stampa definitiva del prospetto da allegare alla fattura per il pagamento delle prestazioni (v. punto successivo).

## **6. Prospetto riepilogativo delle presenze per la fatturazione**

Dalla barra laterale, cliccando sulla voce "Prospetto fattur." viene visualizzata laichiesta delle date di inizio e fine del periodo di interesse (v. fig. 12).

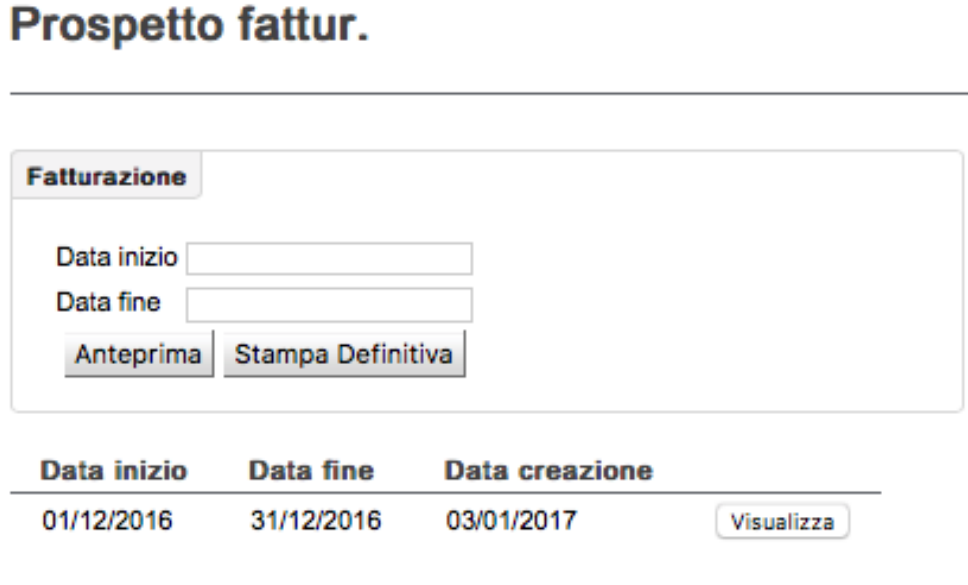

*Fig.12*

E' quindi possibile indicare tali date per produrre un prospetto che mostri l'elenco di tutte le persone ospitate in tale periodo, con i relativi trattamenti ed importi da ricevere.

Il prospetto può essere **provvisorio** o **definitivo**: nel primo caso non implica alcuna operazione ulteriore, mentre **qualora venga stampato il prospetto definitivo (che dovrà essere allegato alla fattura per ottenerne il pagamento) i dati relativi ai trattamenti prestati nel periodo indicato non saranno più modificabili.**

Nella parte inferiore della schermata vengono elencate le stampe effettuate, con la data di creazione: cliccando sul relativo pulsante "Visualizza" viene mostrata la stampa, nella versione relativa alle date riportate sulla sinistra.

## **7. Strumenti**

Sotto questa voce sono riportate alcune funzionalità utili, descritte nel seguito.

## **7.1. Reports**

E' qui possibile, selezionando il relativo link, ottenere stampe o estrazioni di elenchi di dati.

## **7.2. Manuali**

E' possibile scaricare i manuali d'uso della procedura.

## **7.3. Criticità**

Utilizzando questa funzione è possibile segnalare ai gestori del sistema eventuali problematiche riscontrate.

## **ALLEGATO 1: Schema organizzativo di assegnazione degli Ospiti alle strutture ricettive**

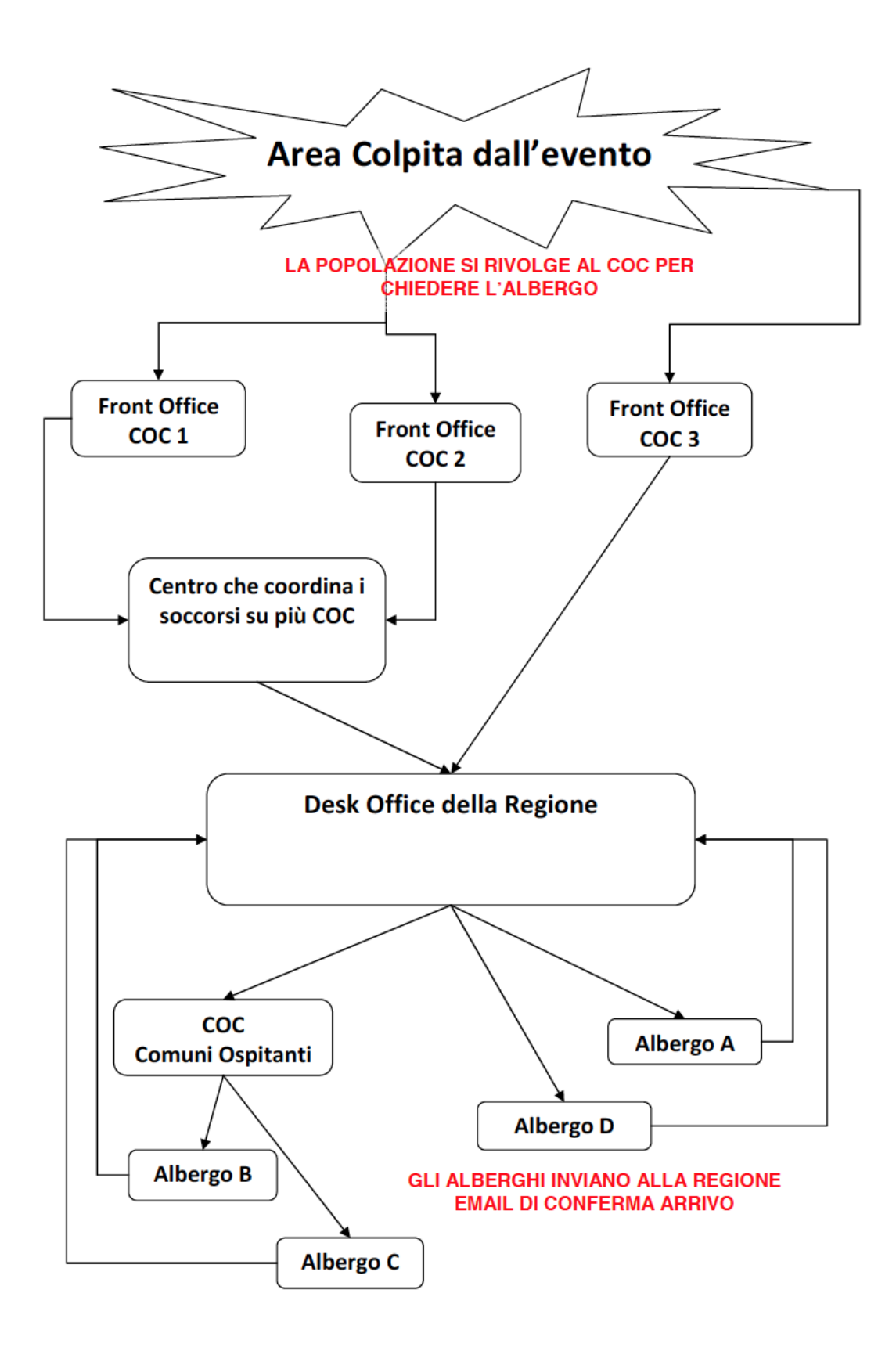